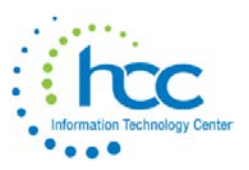

## **MOE Procedure**

### **Step 1**

1. USAS / USAS\_ANN

2. Select 12 (USAEMSEDT)

3. Select 2 (Federal Assistance Programs Summary). This will allow you to change the FY. Additionally, HCC has made BUDSUM-MOE reports run as of July 2 in FISCWEB under the 'Treasurer Report' group.

- If you are unclear about what information is being generated, please contact HCC.
- 4. Select 3 (Federal Assistance Programs Detail for FY19)
- 5. Select R to run a report.
- 6. Go to your PTR and print this report. You will need this in future steps to input CFDA numbers.

7. After you have verified that you have the print out of the FEDDET, you will follow steps 1-3 again, but now select I to initialize (I).

8. Select Y to delete detail records.

9. Then select A to add the CFDA number for each line that you will need to fill in. CFDA numbers can also be found in the USAS manual.

### **Step 2**

◊ Go to USAEMSEDT - Federal Assistance Summary Option and enter "2019" in the fiscal year prompt.

NOTE: No other section of USAEMSEDT needs to be completed for this collection & you do not need to be in balance.

◊ Run USAEMS – This will generate EMSERR.TXT (examine this in your PTR) plus 2 seq files, USAEMS.SEQ and USAEMS\_EMISR.SEQ, which will *not* appear in your PTR.

NOTE: The EMSERR.TXT report will list this Warning, which can be ignored for this preliminary MOE submission:

WARN Cash reconciliation does not balance

-----------------------------------------------------------------------------------------------------------------------------------------------------

## **Step 3**

**FIRST**, in PowerTerm, run the following processes to transfer both accounting and fixed assets .SEQ files to the Data Collector:

• USAS/USAS\_LCL/TRANSUSAS USAEMS\_EMISR.SEQ to EMIS-R

**THEN,** go to the Data Collector login by choosing **EMIS Data Collector** from the HCC website. On the Quick Links menus, the link is found under "EMIS Links" or "EMIS Logins."

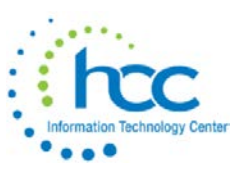

# **Step 4**

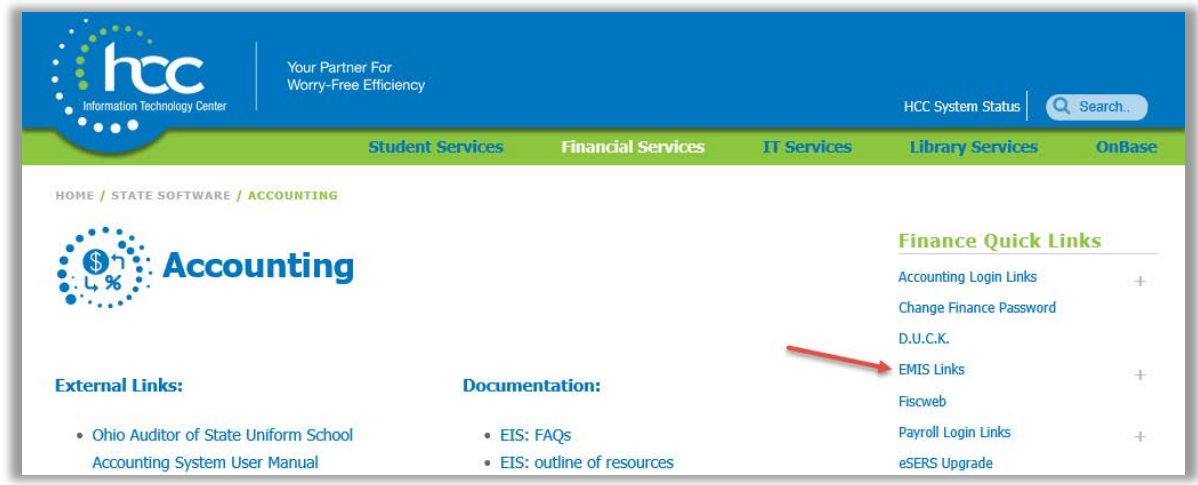

**OR**, copy/paste the following link into the URL address block on your browser.

<https://emis.hccanet.org:7446/DCConsoleJSP/dc/Login.jsp>

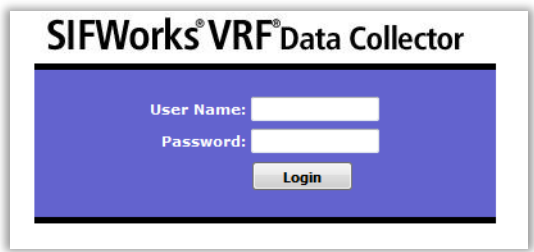

Log into the data collector. Your username and password are *not* the same as your login for PowerTerm, however, they will be the same as a DASL login which you *may* have. If you do not have or do not remember your login information, please contact HCC.

Upon login, the **Last Activity Within** field will default to "14 Days" and, unless you have already submitted your financial data within those last 14 days, you will not see **Financial (H) FY19 Reporting Period** displayed in the list of open periods in the area below.

To then see/find that section, select **Data Set** "**H**." Then, click the **Data Sources** tab at the top right of the screen.

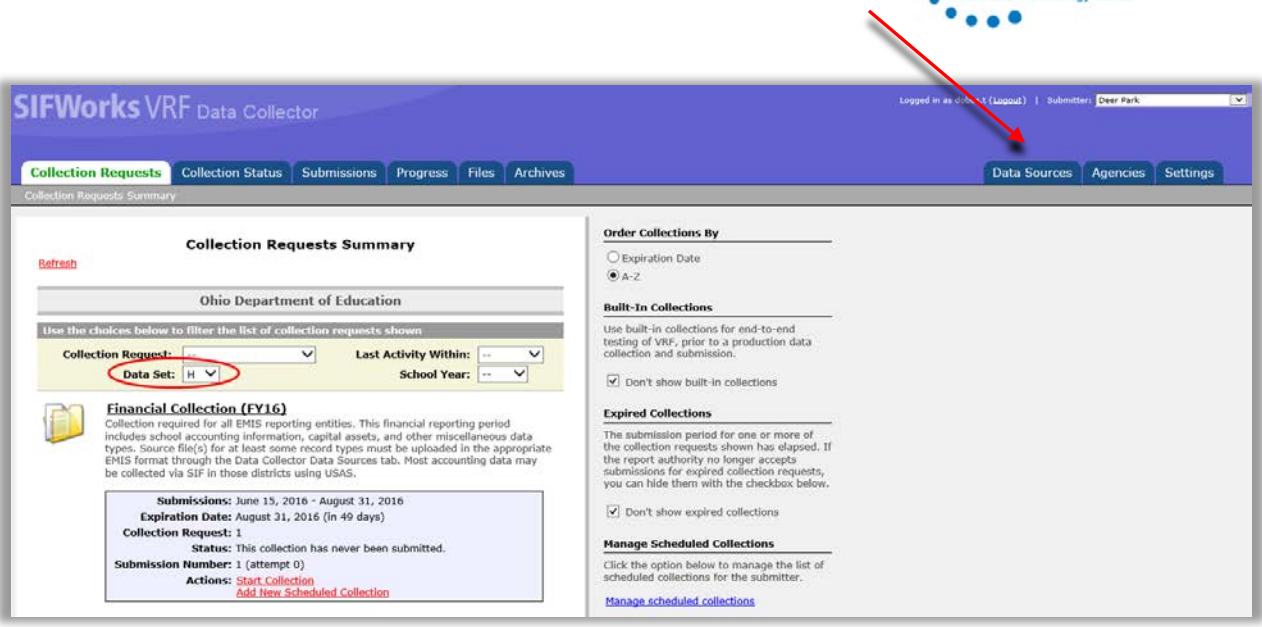

Click **Other Data Sources** at the top. This will open up a list of submission files.

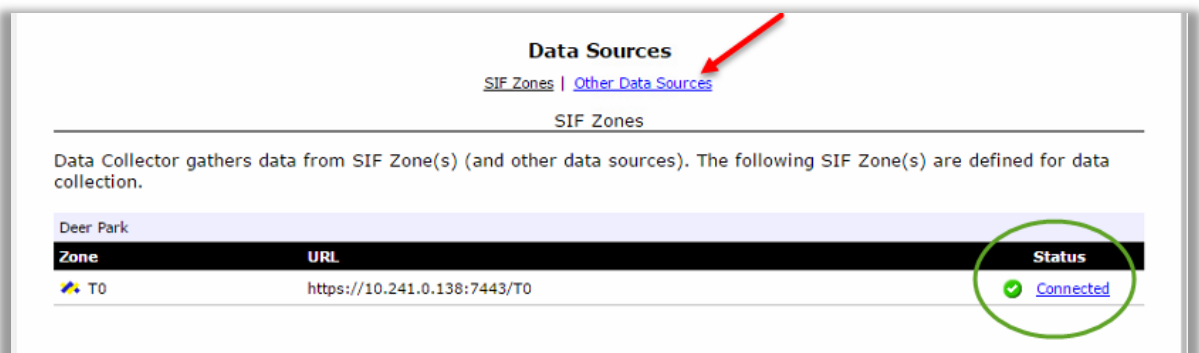

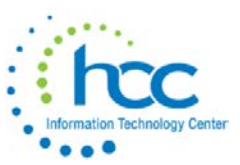

On the **Financial** line, click **Manage** at the far right.

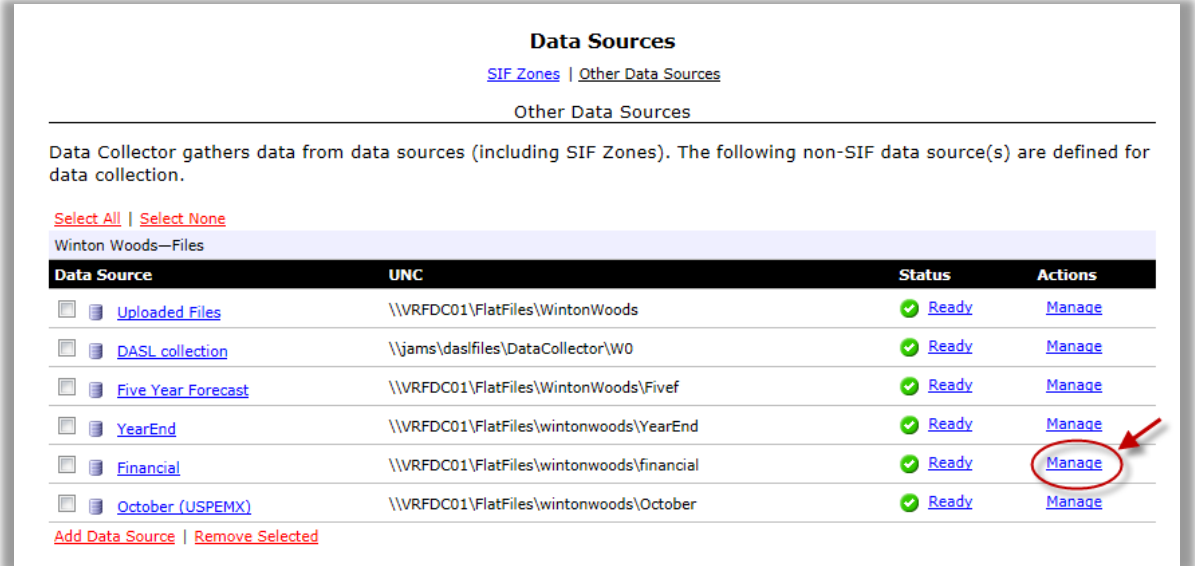

After you have run USAS/USAS\_LCL/TRANSUSAS, the next screen will list your USAEMS\_EMISR.SEQ file with a *current* submission date. Once both the Financial files *have been submitted*, the **Manage Files** screen will list the district's .SEQ files, as in this example:

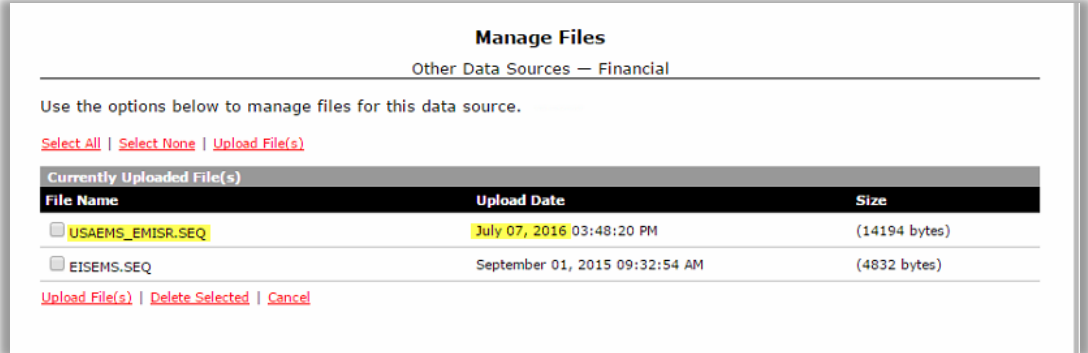

The screen will also list the previous fiscal year's submitted files, until you clear them. Click the check boxes to the left of the old files and then click **Delete Selected** below the file names, to leave *only* files for the current submission.

Once your screen contains only the current .SEQ files, then click the **Collection Requests** tab at the top of the screen. The checkboxes next to the filenames will be automatically checked by the system once the Collection is started, so there is no need to checkmark them on the Manage Files screen.

On the **Collection Requests** screen, select Data Set **H** to navigate to the **Financial (H) FY19 Reporting Period** and then click on **Start Collection**.

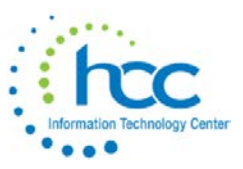

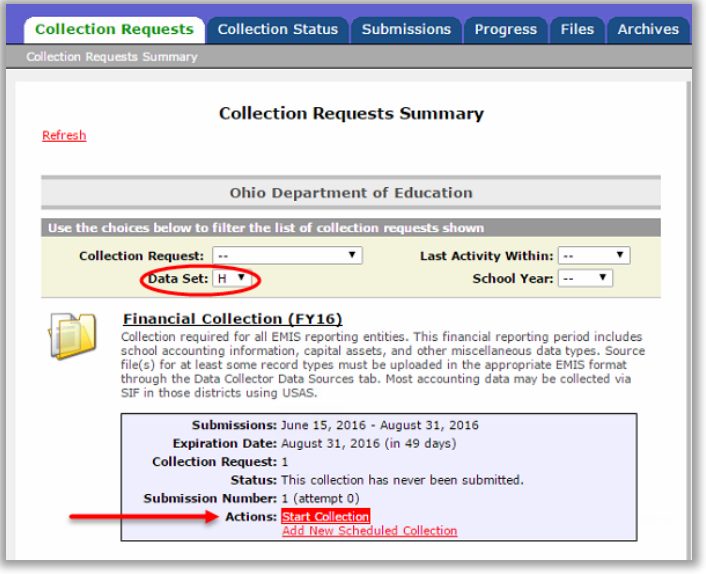

On the next screen, click the checkboxes under **SIF Zone** and next to **Financial** in the list and then click **Start Data Collection for all items checked below…**

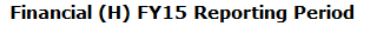

Start Collection - Submission Number 2 (attempt 0)

To start data collection, choose the data sources from which to collect data. You may exclude some of the data sources now and resume data collection later, by clicking the Start/Stop Collection action on the Collection Requests Summary page.

Start Data Collection for all items checked below

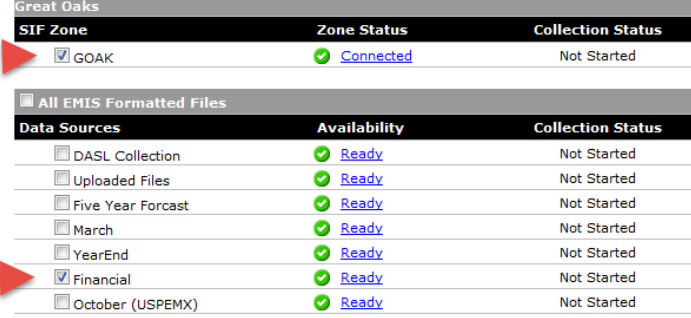

Click on to the **Collection Status** tab at the top of the screen.  $\overline{\phantom{0}}$ 

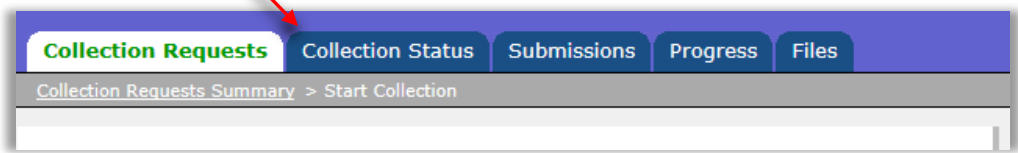

In the example below, the collection is In Progress, i.e., is not yet completed.

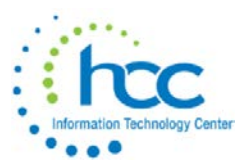

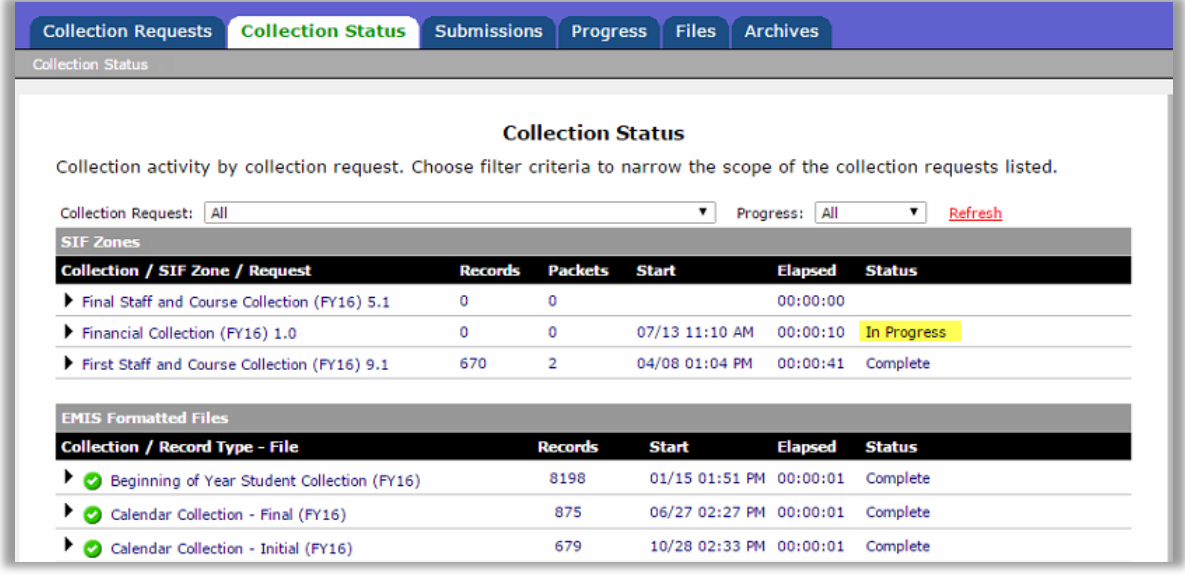

**NOTE: This SIF Zone Collection may take as long as 45 minutes to 2 hours, depending on the size of the district. It is very important that you allow it to complete – do not stop or cancel the process.**

Do not be concerned about other Submission sections on the screen, only the **Financial (H) FY19 Reporting Period** sections, whether under the **SIF Zone** or under **EMIS Formatted Files**.

The Collection, as in the sample below, is complete if you see **all** of the following:

**Status** all 3 (areas Financial Records, FinancialClass, OPU Records) of 3 Complete **Records** contains numbers greater than 0 for each record type **Packets** contains numbers greater than 0 for each record type

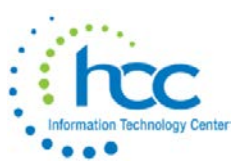

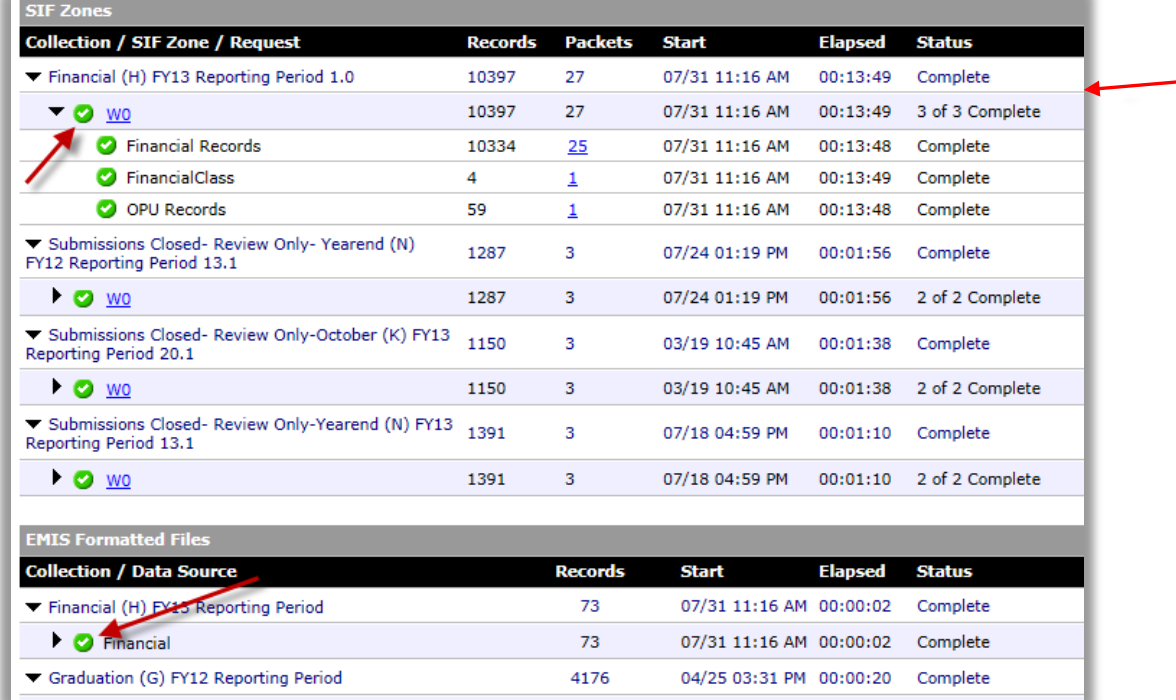

Once the Collection is COMPETED, click the **Collection Requests** tab again at the top of the screen. Find the section for **Financial (H) FY19 Reporting Period** and click **Prepare**.

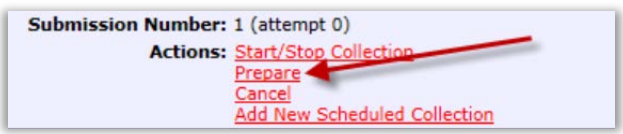

The preparation status and elapsed time will appear on the screen.

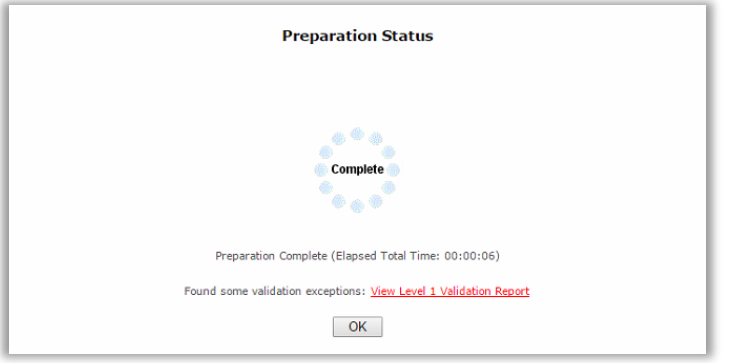

When complete, click **OK**. A message will pop up if your data contains any Level 1 errors.

Then, click the **Collection Requests** tab and, in the same **Financial (H) FY19 Reporting Period** section, choose **Preview**.

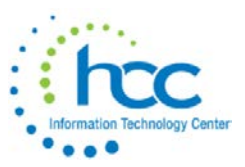

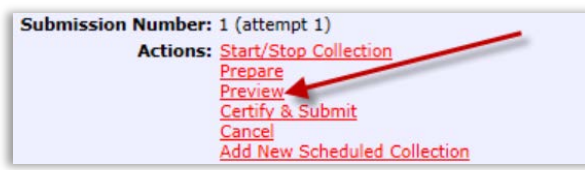

On the next screen, click **Generate Preview.**

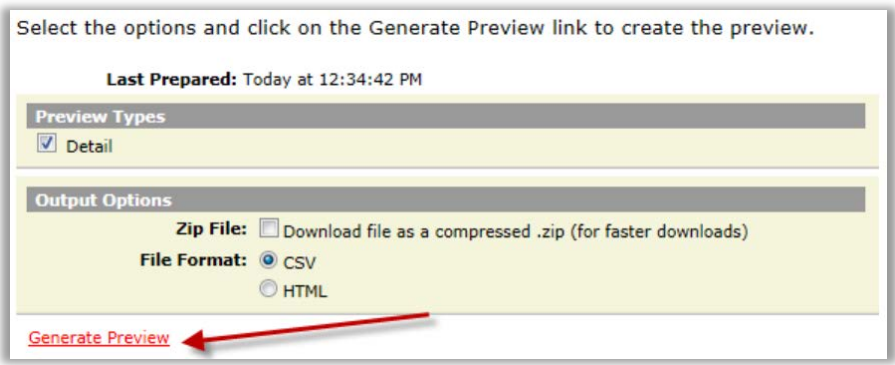

That will produce a list of CSV files.

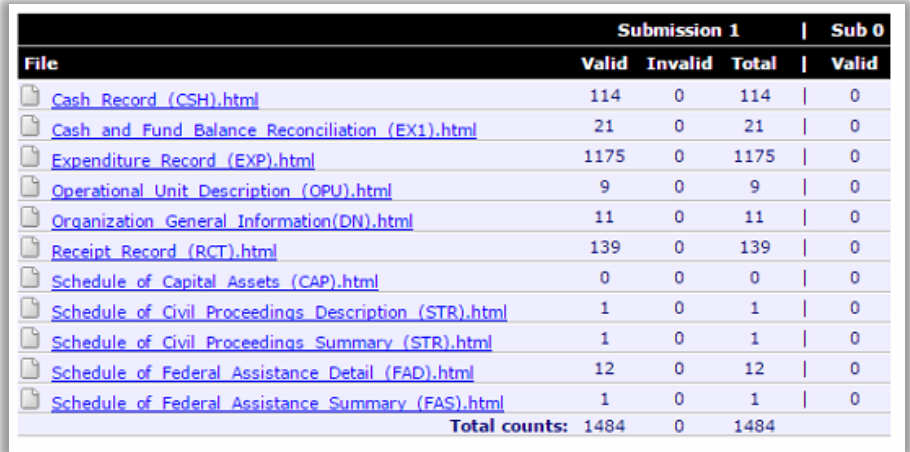

Click on the name of each file, to automatically open in Excel and review the data. An invalid record indicates a Level 1 error report. Clean up any errors if possible. Contact HCC if you have any questions.

**NOTE:** Rounding errors, which are common, cannot be cleared.

Once you are ready to submit, click the **Collection Requests** tab and click **Certify and Submit**.

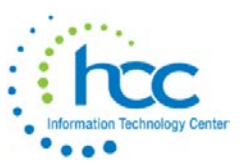

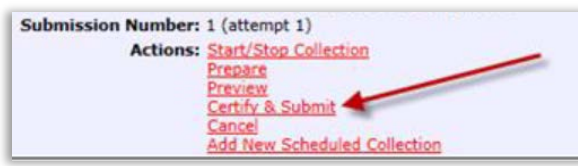

Then click the "**I certify this collection**" checkbox and then click **Certify and Submit**.

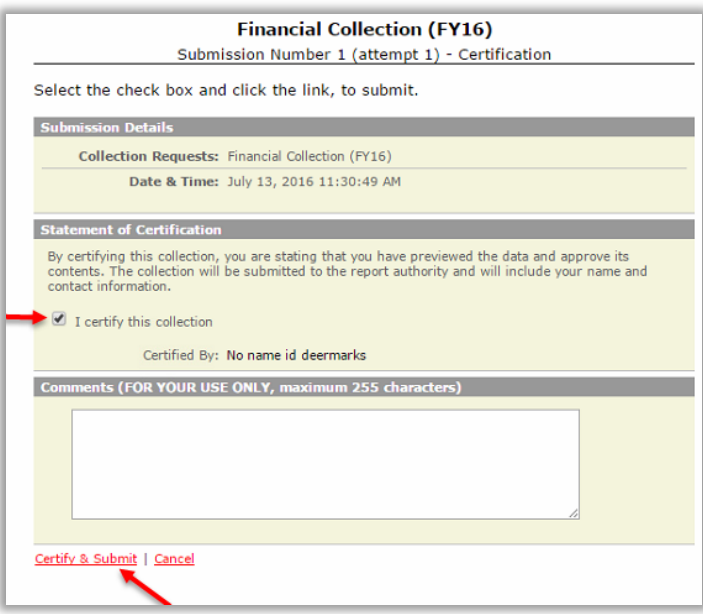

**Note:** All data needs to be re-collected each time a collection/submission is done. If the SIF agent was used to collect the Financial data, then they will need to select the SIF Zone again when collecting data.

**Note:** It is possible that you will see the below box during the above process. If so, this is because you are submitting a different amount of records than previous submissions. Because all submission periods have a different number of records, you do not need to be alarmed by this.

The record count is lower for one or more record types

1 record type has fewer valid records in this collection than in the previously Submitted collection:

• Cash and Fund Balance Reconciliation (EX1): has 21 valid records in the current collection, but had 24 in the prior submission

Note that Ohio Department of Education will be notified that you have Submitted with a notably decreased record count.

I confirm I am Submitting this collection despite the lower record count.

#### **Step 5**

Be sure to check the CCIP website to see results of the submission.